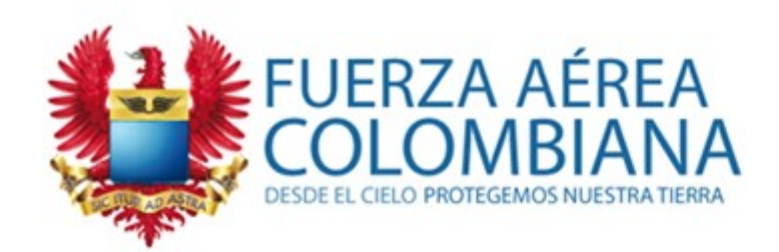

# **CREAR FOROS**

### **SECCIÓN EDUMÁTICA EPFAC**

# WWW.FAC.MIL.CO

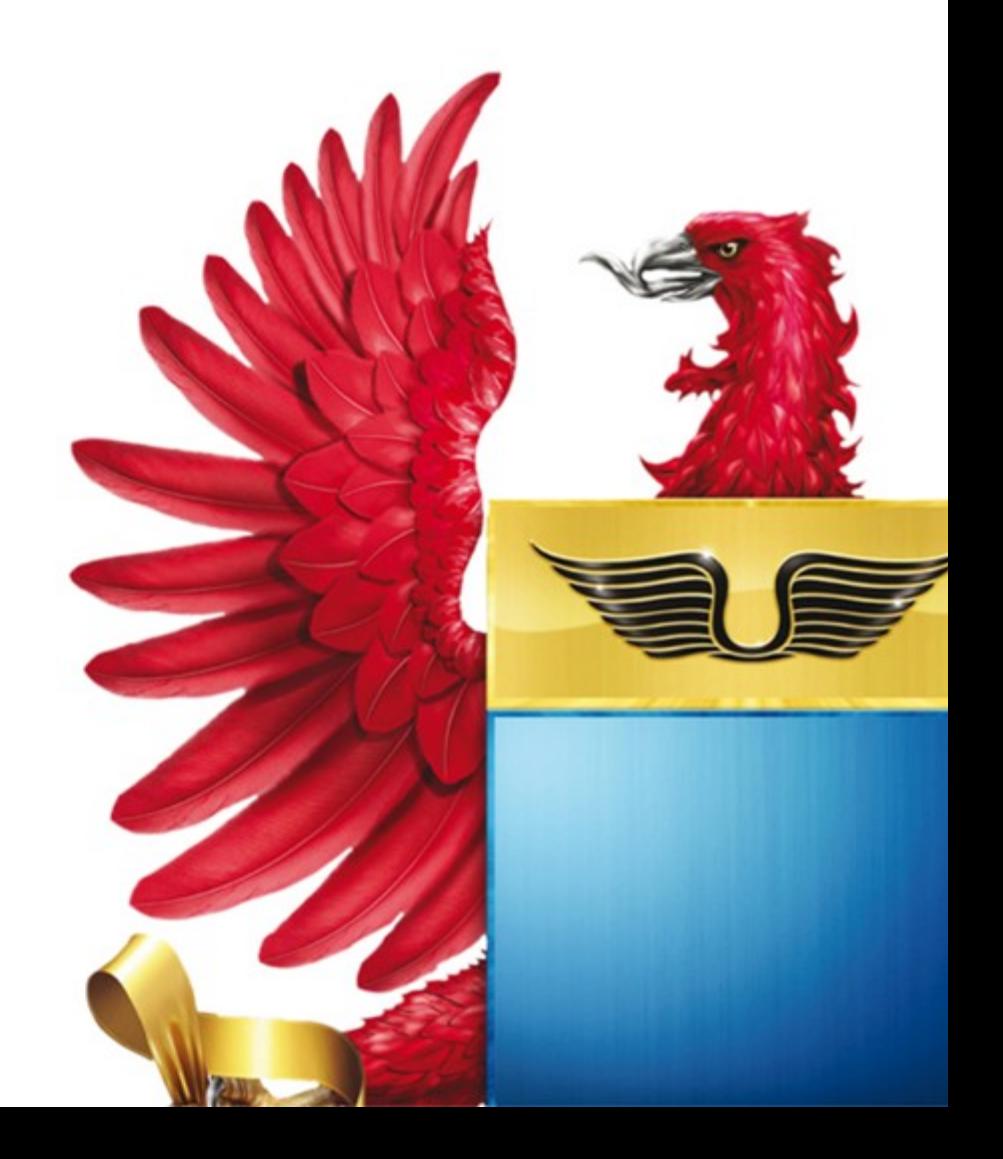

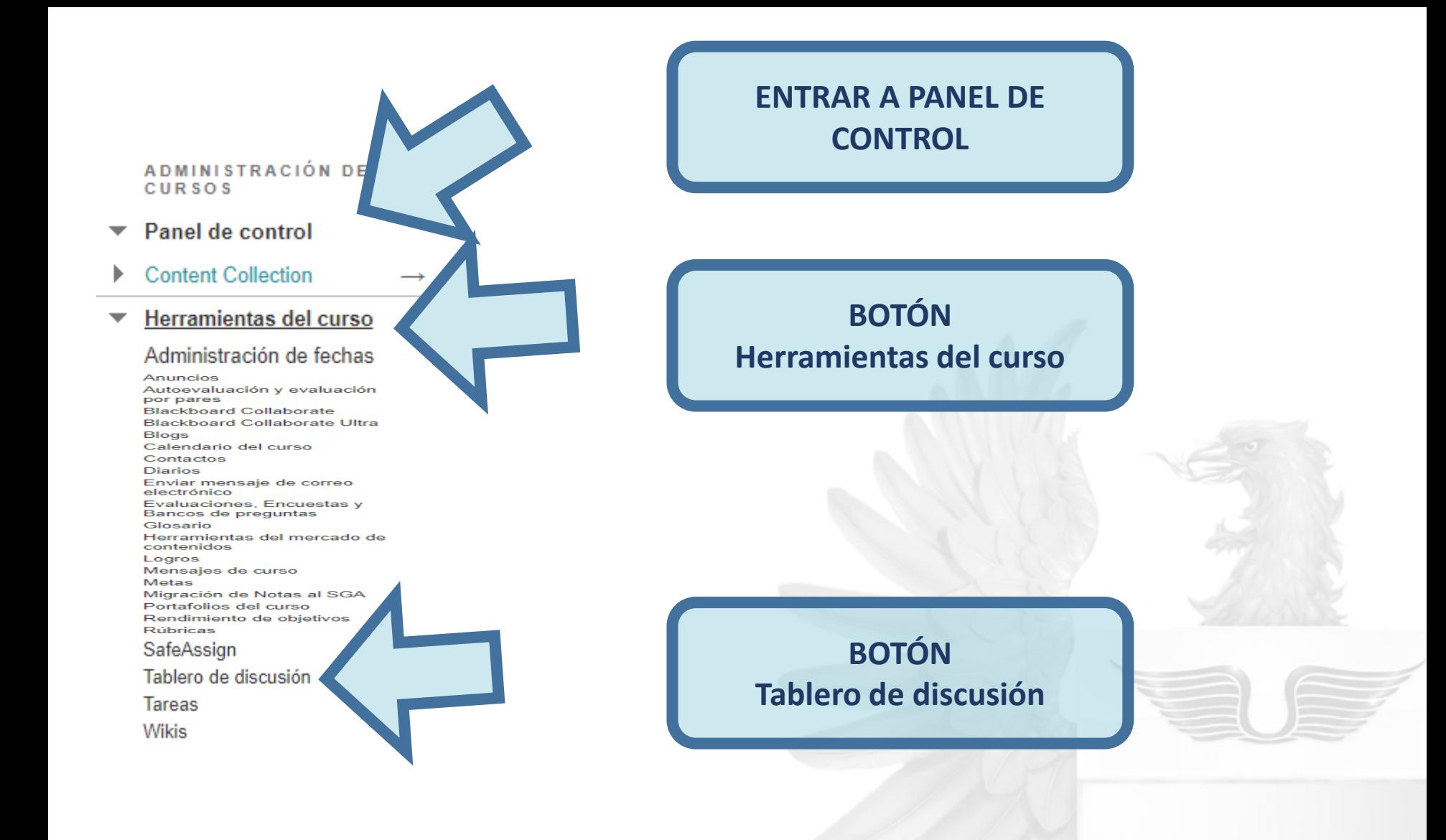

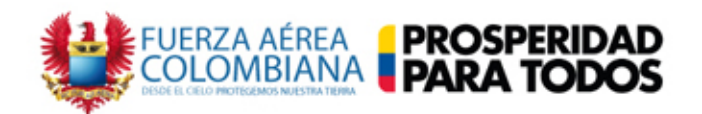

### Tablero de discusión

Esta página muestra todos los tableros de discusión, incluidos aquellos que son específicos para grupos. Haga clic en un tablero de discusión para acceder a los foros.

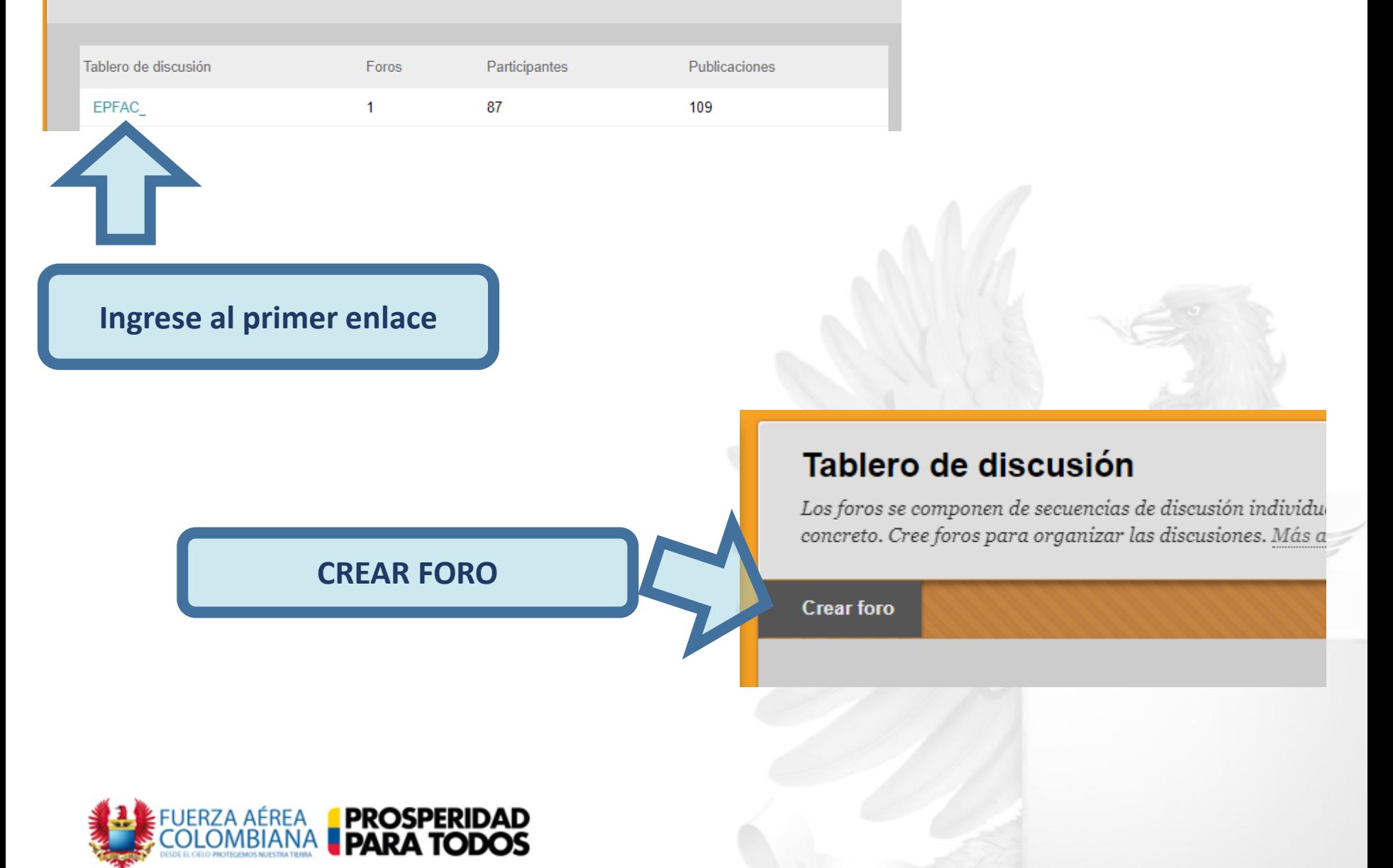

<span id="page-3-0"></span>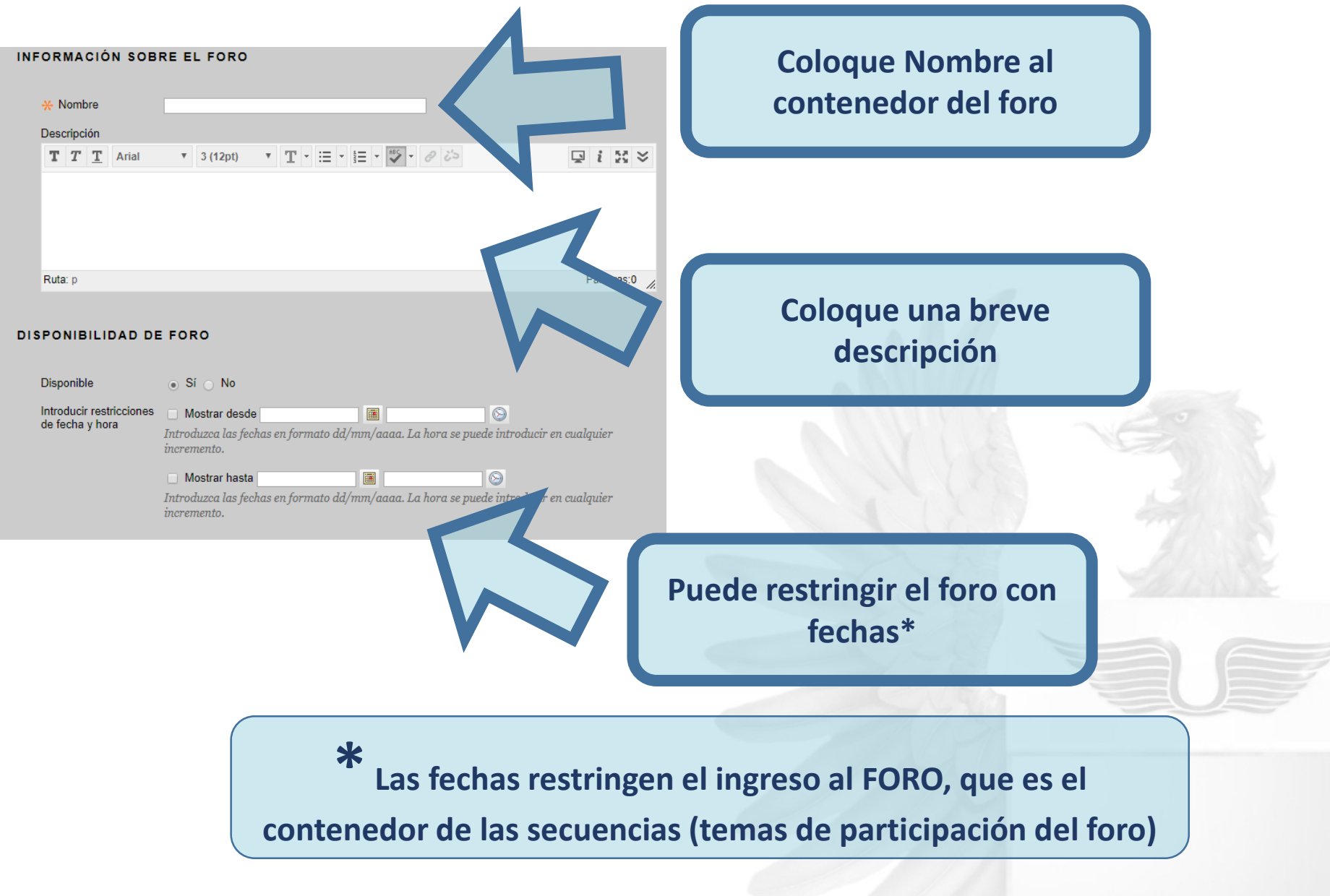

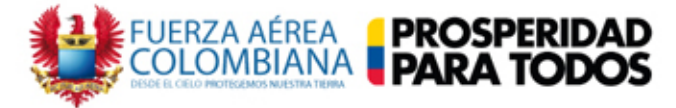

#### CONFIGURACIÓN DEL FORO

Si se establece una Fecha de vencimiento, se aceptarán envíos después de esta fecha, pero se marcarán como Tarde.

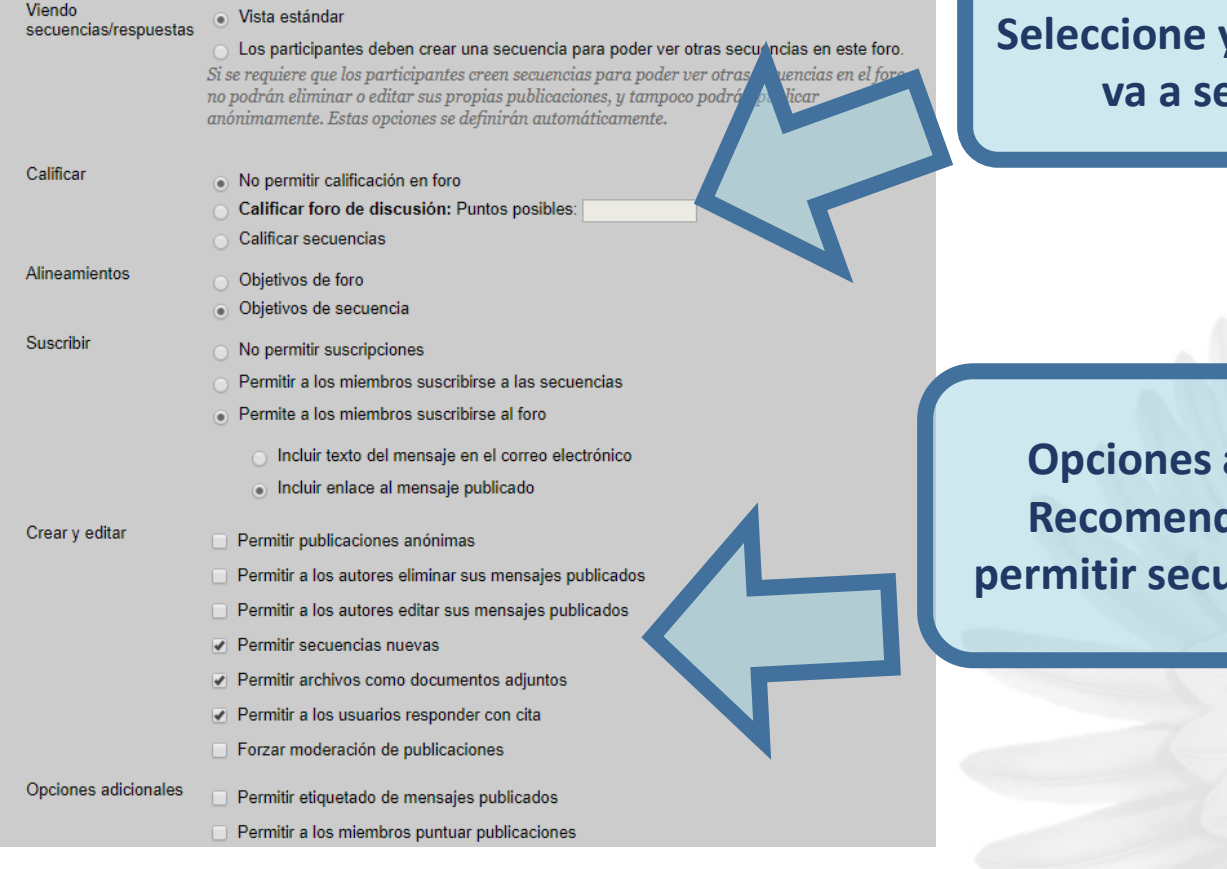

**Seleccione y asigne puntos si**  *<u>Exercalificable</u>* 

adicionales, dado quitar: **permitir secuencias nuevas**

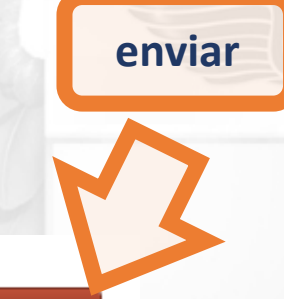

Cancelar

**Enviar** 

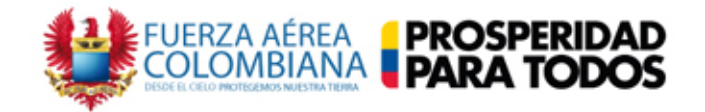

### Tablero de discusión

Los foros se componen de secuencias de discusión individuales que se pueden organizar conforme a un tema concreto. Cree foros para organizar las discusiones. Más ayuda

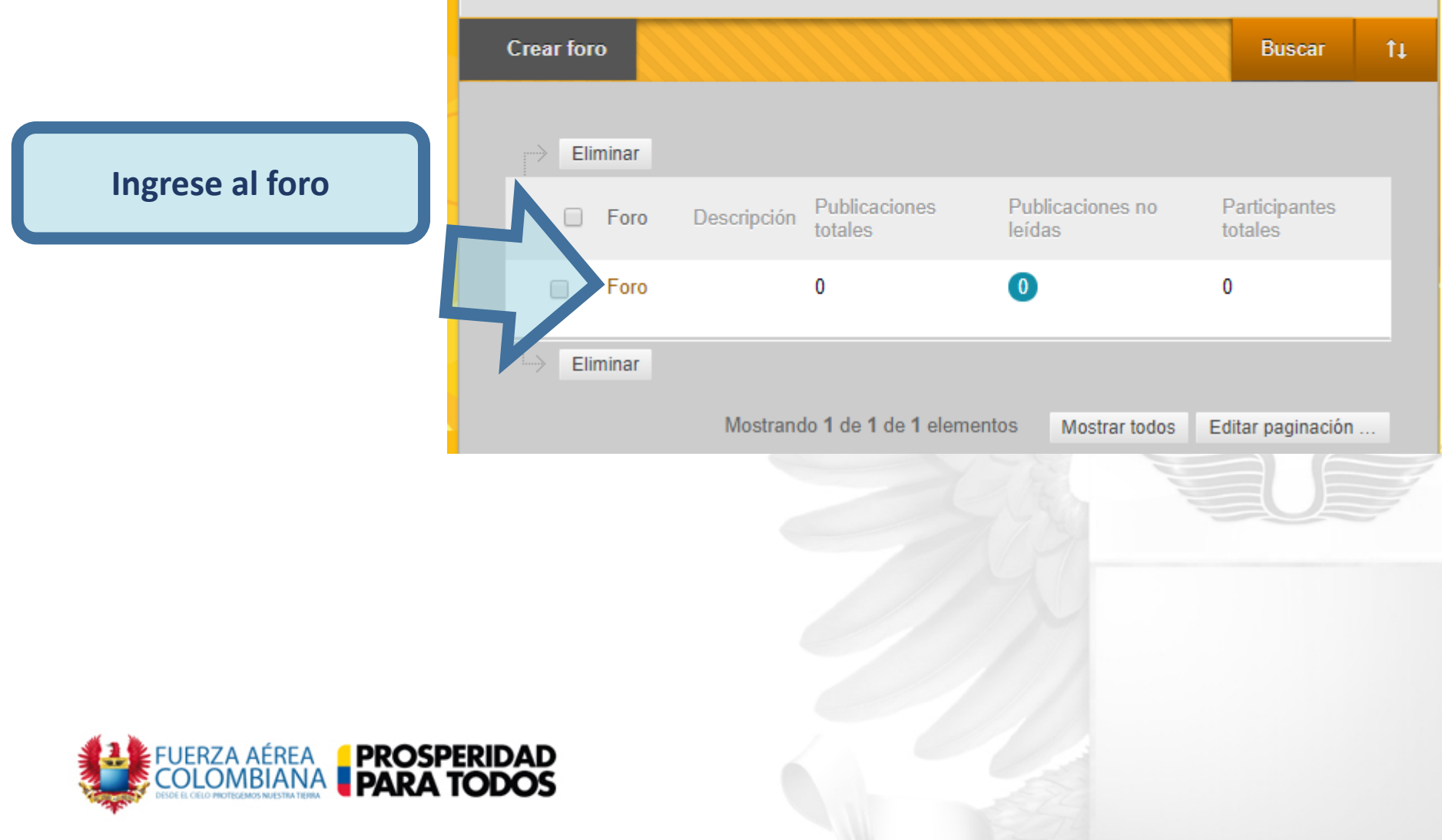

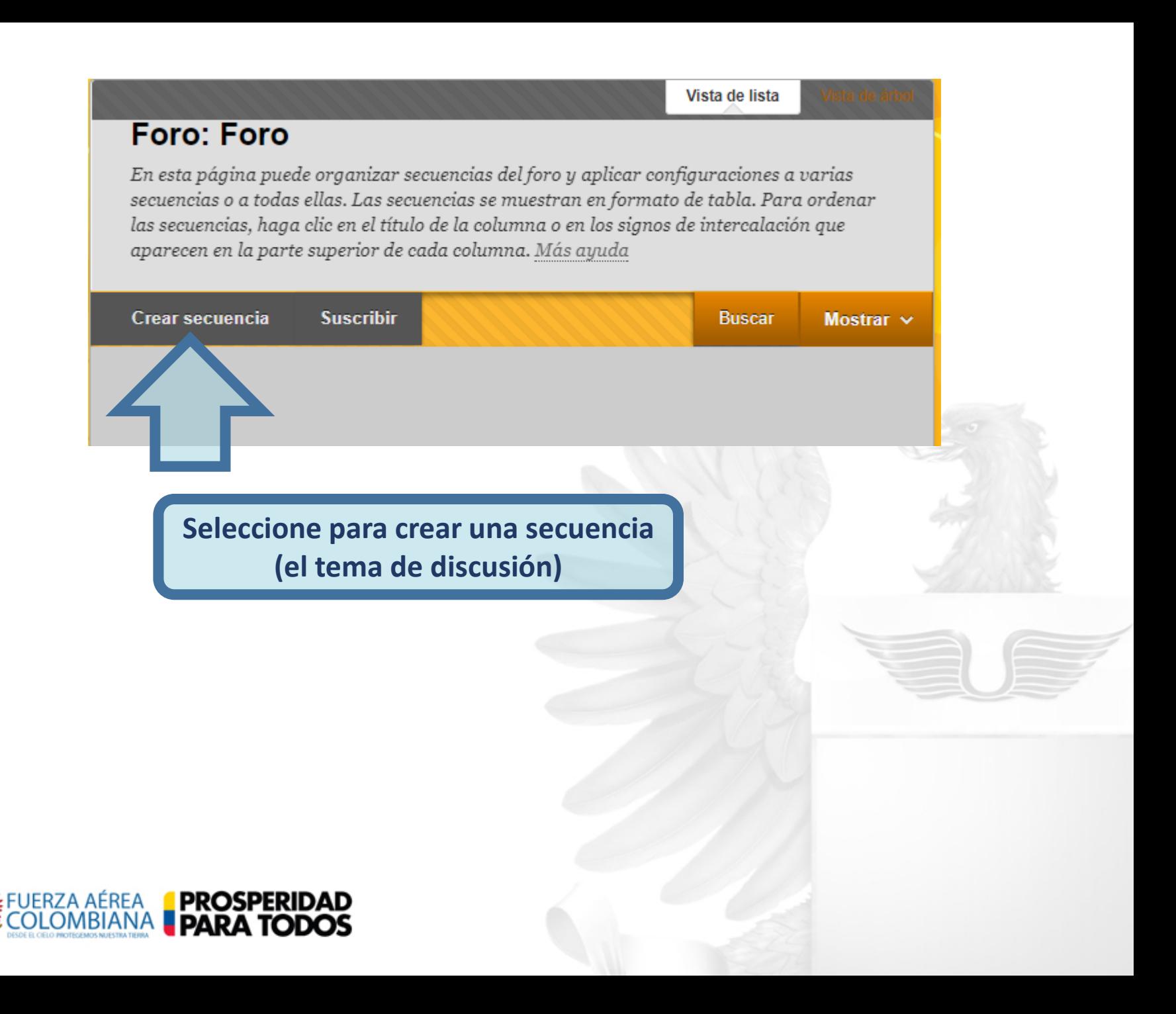

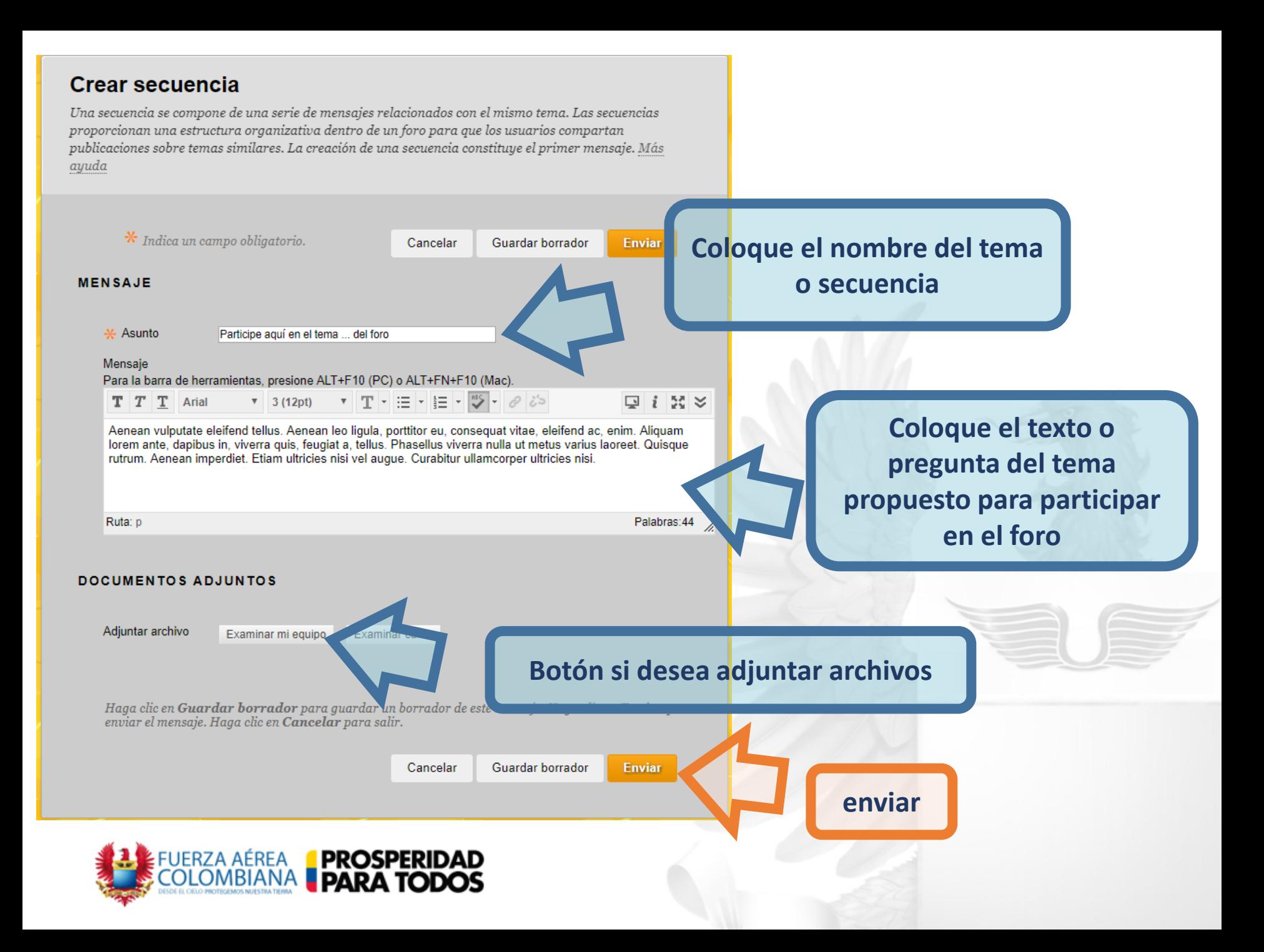

### **El foro y la secuencia se ha creado**

#### **Foro: Foro**

En esta página puede organizar secuencias del foro y aplicar configuraciones a varias secuencias o a todas ellas. Las secuencias se muestran en formato de tabla. Para ordenar las secuencias, haga clic en el título de la columna o en los signos de intercalación que aparecen en la parte superior de cada columna. Más ayuda

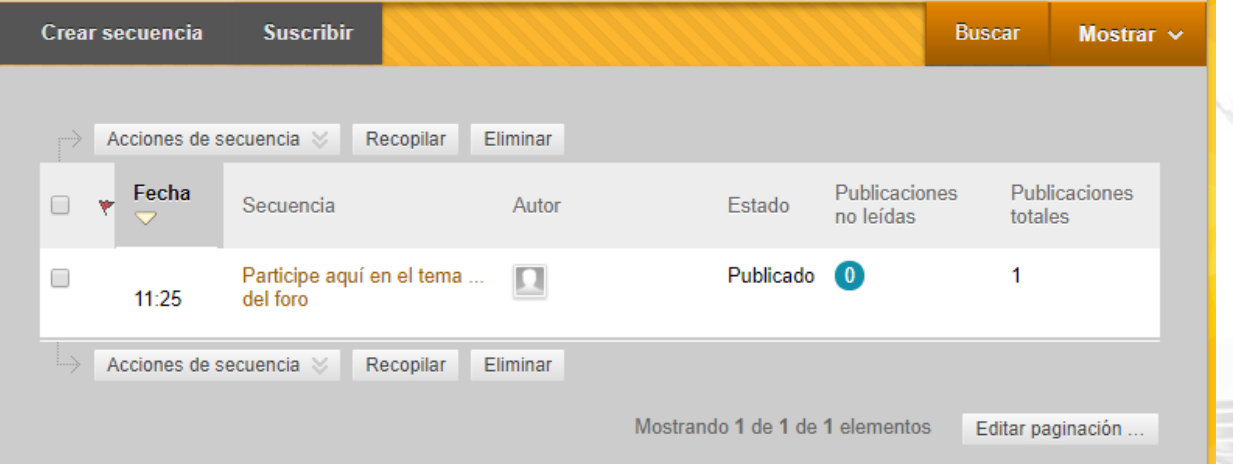

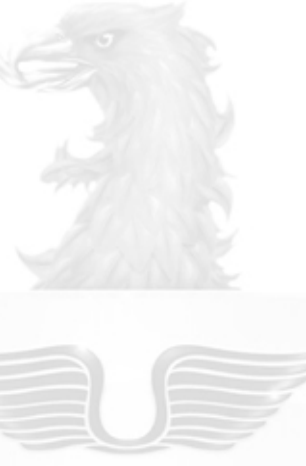

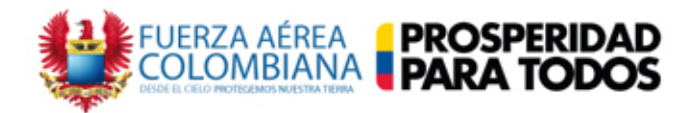

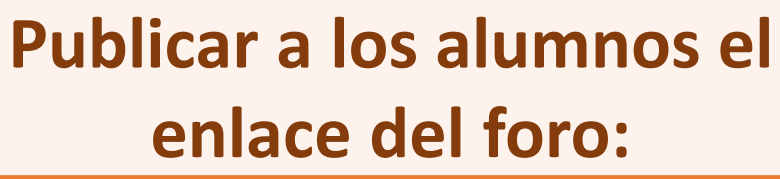

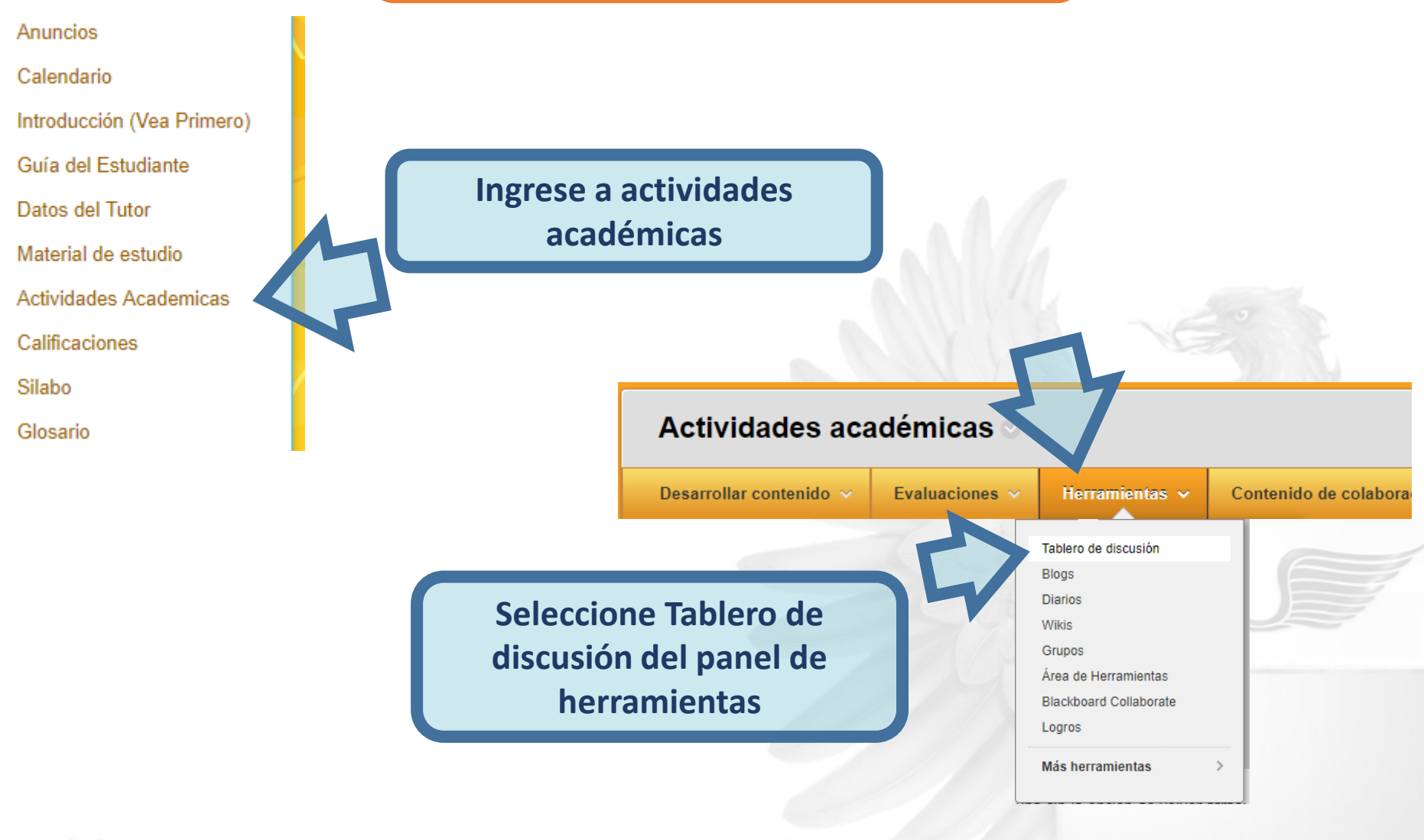

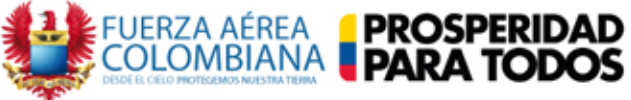

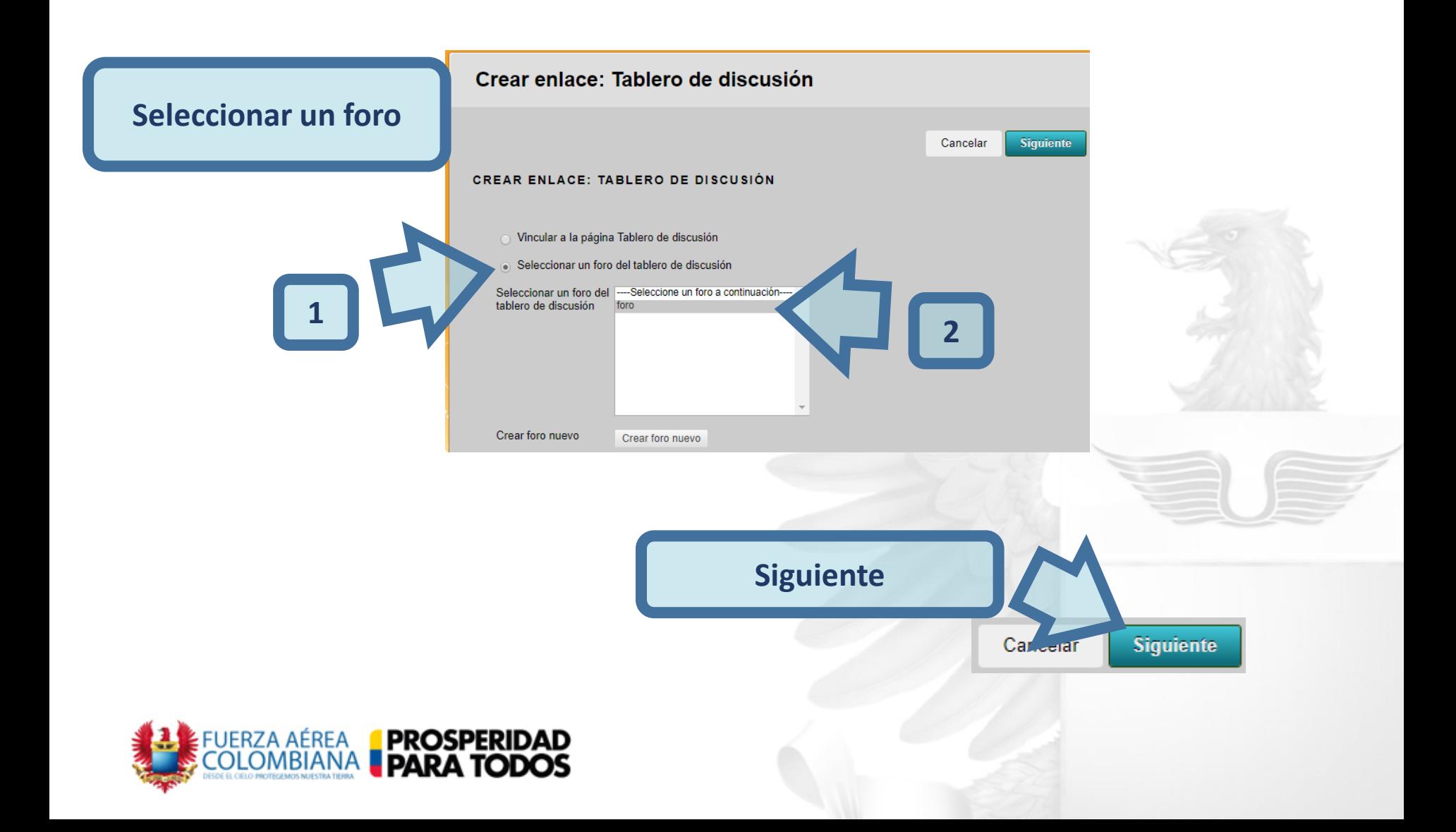

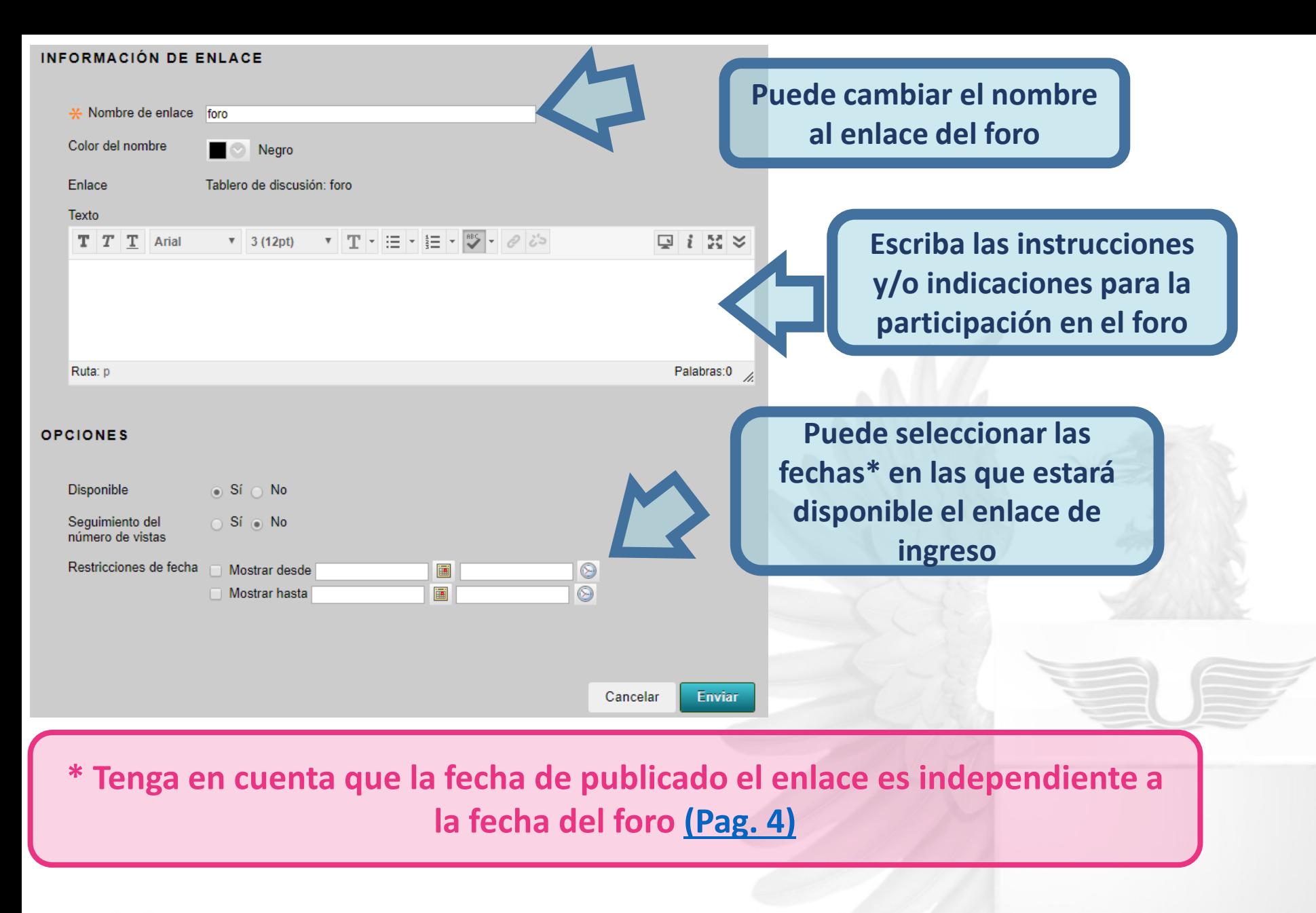

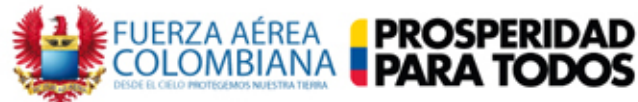

# **El foro se ha publicado y ahora los alumnos pueden ingresar\***

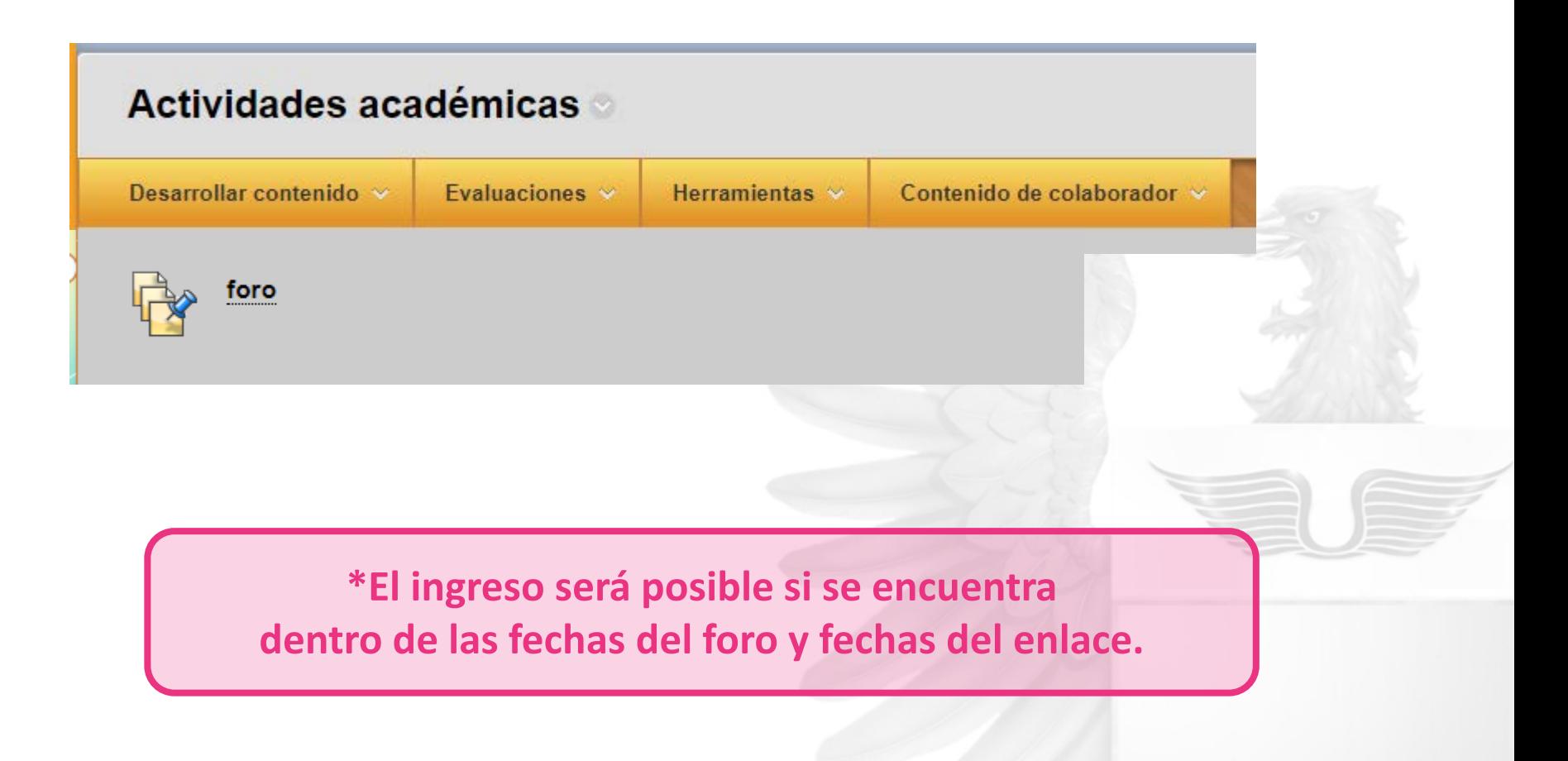

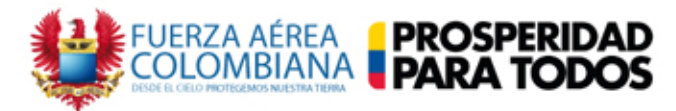

## **Calificar**

**ADMINISTRACIÓN DE CURSOS** 

#### Panel de control ▼

- **Content Collection**
- Herramientas del curso

#### Administración de fechas

Anuncios Autoevaluación y evaluación por pares **Blackboard Collaborate Blackboard Collaborate Ultra Blogs** Calendario del curso Contactos **Diarios** Enviar mensaje de correo electrónico Evaluaciones, Encuestas v Bancos de preguntas Glosario Herramientas del mercado de contenidos Logros Mensajes de curso Metas Migración de Notas al So Portafolios del curso Rendimiento de objetivo **Rúbricas** SafeAssign

Tablero de discusión

**Tareas** 

Wikis

Ingrese a tablero de discusión

### Ingrese al primer enlace

#### **Tablero de discusion**

Esta página muestra todos los tableros de discusión, incluidos aquellos que son específicos para grupos. Haga clic en un tablero de discusión e y a acceder a los foros. Tablero de dis Participantes Publicaciones Foros **EPFAC** 87 109

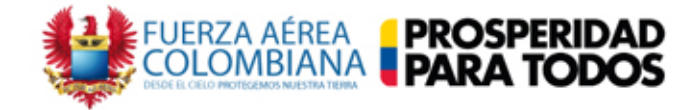

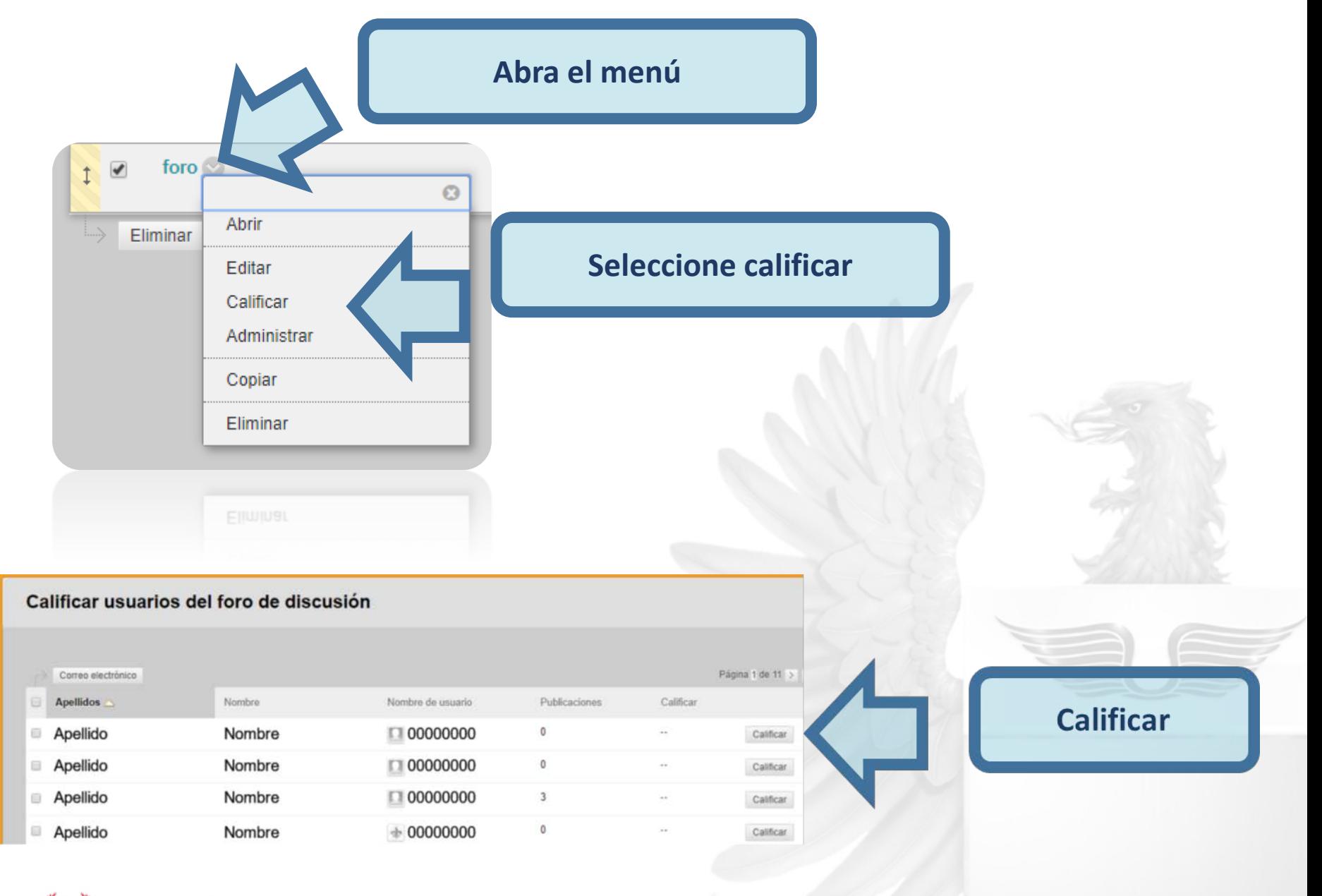

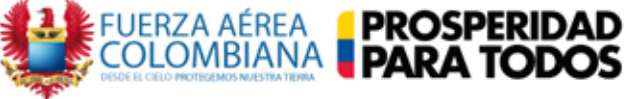

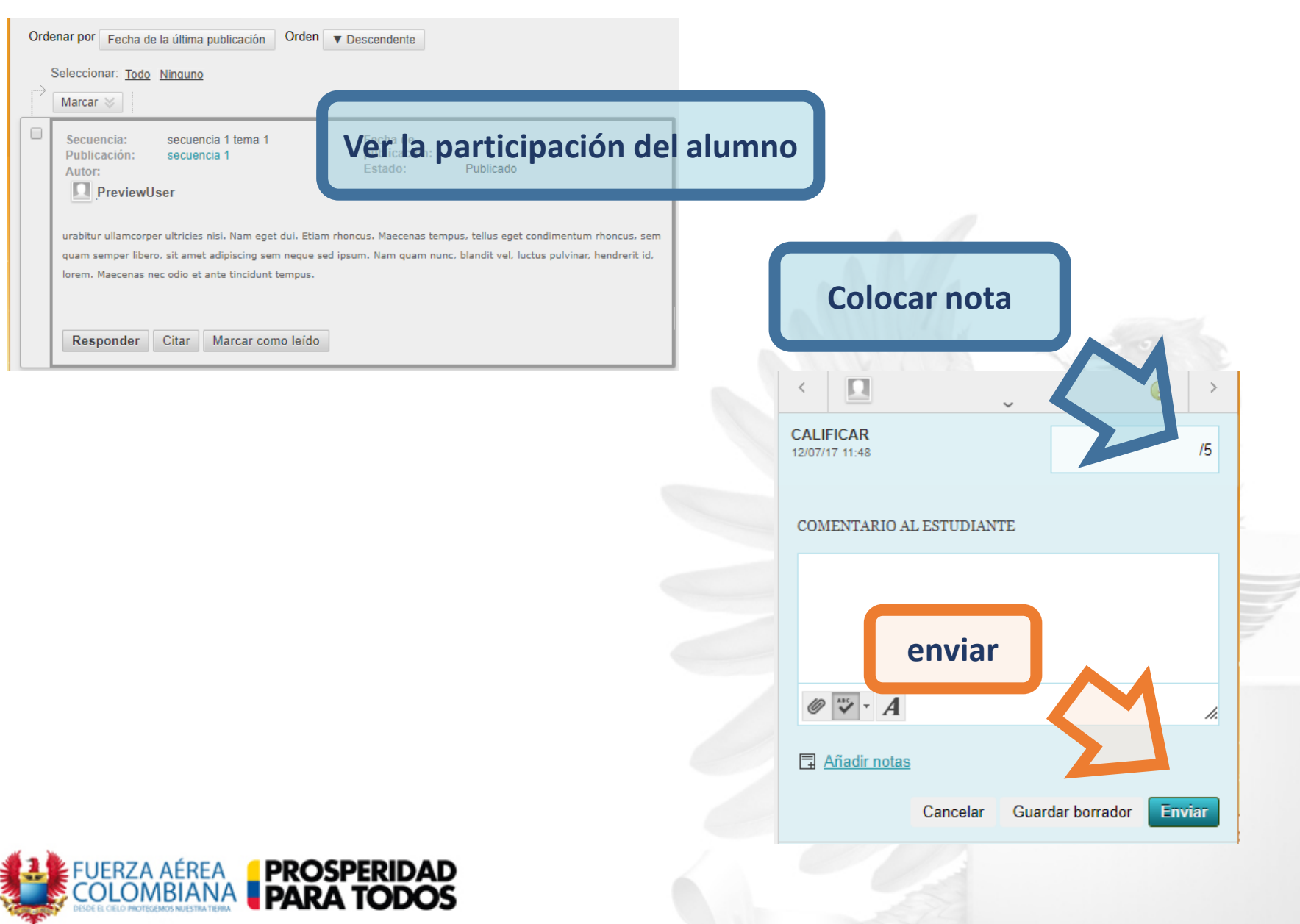